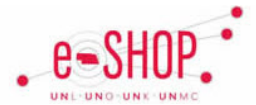

# **Split Funding**

Split funding is used when you want to allocate part of an order to various areas. **You can choose to split by either percentages or amount.** Best practice/preferred option is to split by %; however splitting by amount could be used if the price will not change or if a specific dollar amount is required for a grant.

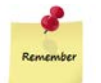

*NOTE: Any shipping, handling or tax charges sent through at the time of invoicing will get allocated to the account codes entered at the header.*

*Split funding cannot be done on internal catalog requisitions (UNL Software, UNL Apple Sales, UNMC General Supply, etc).*

Always go to the line level to enter a split.

## **Splitting by %**

*Tip for percentage calculation:* divide a portion of the amount by the total amount, which provides you with the % to use in a split.

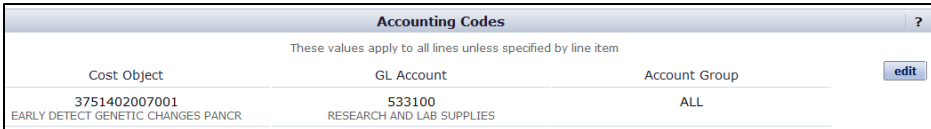

- 1. Click edit to the right of header accounting codes
- 2. Enter your primary Cost Object & GL Codes
- 3. Click on add split (in upper right hand corner). A new line will be added to your account codes

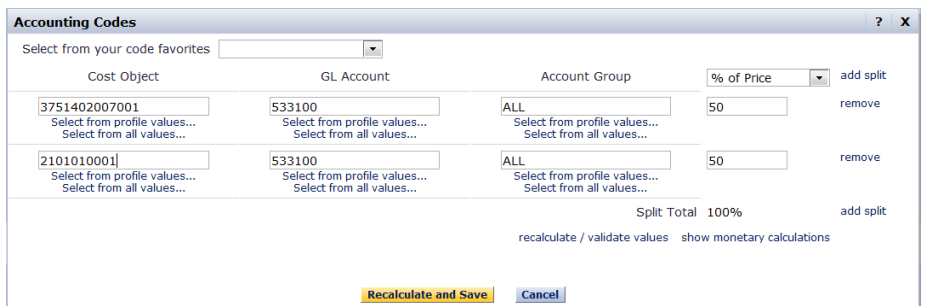

- 4. Choose **% of Price or % of Qty** from the drop down box
- 5. Enter in the applicable split amounts for each line (enter in whole numbers, must equal 100 when splitting by %).
- 6. Adjusting your cost object and GL account as needed
- 7. Repeat steps 5 thru 8 as needed.
- 8. Click Recalculate and Save

#### **Accessing Funding Detail**

- 1. From the active cart, click **Proceed to Checkout**
- 2. Click on the Accounting Codes tab

## **Splitting by Amount**

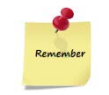

Splitting by \$\$ **SHOULD NOT** be used to change how a single item will be paid. Instead you should adjust that line item to reflect the appropriate accounting codes. *THIS NEEDS TO BE DONE AT THE LINE LEVEL*

When entering information into Split by \$ amount this will translate into a % in SAP.

- 1. Scroll down to the Supplier/Line Item Details Section
- 2. Click edit to the right of the line you wish to change accounting codes
- 3. Enter your Cost Object & GL Code
- 4. Click on add split (in upper right hand corner). A new line will be added to your account codes
- 5. Choose Amount of Price from the drop down box
- Enter in the applicable amounts for each line (must equal total cost of the line or total quantity).
	- a. To check that the amount balances: click recalculate / validate values
- 7. Repeat steps 5 thru 8 as needed.
- 8. Click Recalculate and Save

## **Copy to Other Lines**

If your accounting codes vary by line you will see a hyperlink that allows you to copy the same split or allocation from one line to other lines in the cart.

*NOTE: If all items have the same accounting codes do not use this function. Rather enter your information at the header (which will automatically populate for each line)*

- 9. To repeat the same line detail for various parts of the order, click copy to other lines
- 10. Use the check boxes on the right to select the appropriate lines.
- 11. Click Copy